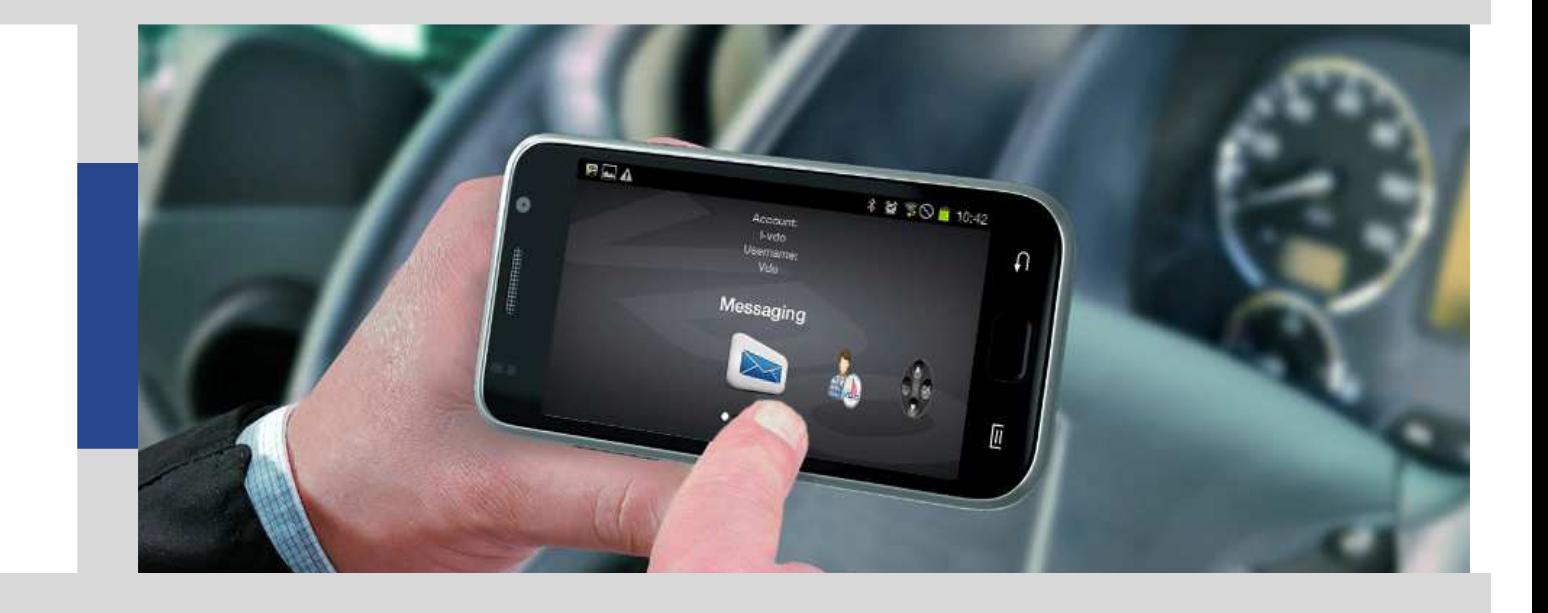

# Manuale utente TIS-Web Communicator

Continental Automotive Trading Italia Srl - Ed. luglio 2014

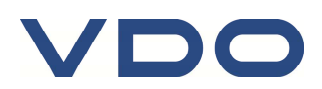

# **Tachigrafo digitale**

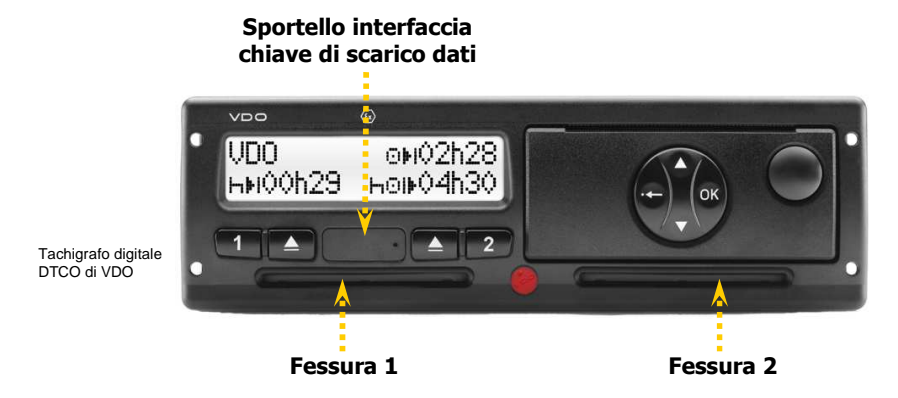

Trasferimento **Dati Tachigrafo** (file M\_) su chiave di scarico dati

- Inserire la Carta Azienda in una fessura (chip rivolto verso l'alto)
- Aprire lo sportello dell'interfaccia ed inserire la chiave di scarico dati
- Attendere il termine dell'operazione
- Rimuovere la chiave di scarico dati e chiudere lo sportello

Trasferimento **Dati Tachigrafo** (file M\_) e **Carta Autista** (file C\_) su chiave di scarico dati

- Inserire la Carta Autista nella prima fessura (chip rivolto verso l'alto)
- Inserire la Carta Azienda nella seconda fessura (chip rivolto verso l'alto)
- Aprire lo sportello dell'interfaccia ed inserire la chiave di scarico dati
- Attendere il termine dell'operazione
- Rimuovere la chiave di scarico dati e chiudere lo sportello

Continental Automotive Trading Italia Srl si riserva il diritto di modificare, senza alcun preavviso, qualsiasi informazione contenuta in questo manuale. Non vi è alcun obbligo legale qualora si decidesse di intraprendere qualsiasi modifica. I contenuti qui riportati si riferiscono alla versione del programma disponibile al momento della pubblicazione di questo documento. I nomi e i riferimenti usati negli esempi sono puramente immaginari e non hanno alcuna relazione con persone o fatti reali.

L'uso del software è soggetto ai termini e alle condizioni dell'Accordo Software Licence o dell'Accordo Non-Divulgazione. Il software e il manuale utente possono essere usati e copiati solo rispettando i termini della Licenza sottoscritta al momento dell'acquisto del Software.

Continental Automotive Trading Italia Srl non è responsabile di errori nel software o errori contenuti nel manuale utente così come qualsiasi danno dovuto all'uso del software.

Il software è concesso in licenza per il solo uso personale ed interno. La riproduzione del contenuto non è consentita.

Non è consentito fornire l'intero software, o qualsiasi sua parte, in licenza, affitto o leasing. Non è altresì consentito decompilare, deassemblare, modificare, tradurre, tentare in ogni modo di accedere al codice sorgente del software o creare prodotti derivati dal software. I licenziatari di questo software dichiarano di essere a conoscenza delle condizioni di licenza d'uso e garanzia riguardanti proprietà protette dalle leggi sul copyright.

**Accesso ai dati**

Per l'utilizzo dei dati in applicazioni di terze parti il Cliente è tenuto ad utilizzare le apposite funzioni di esportazione/importazione dei dati disponibili nell'applicativo TIS-Web.

L'accesso diretto al database dei dati non è consentito e può comprometterne il contenuto invalidando gli archivi digitali in esso memorizzati (violazione della firma digitale dei file scaricati dalle carte autista e dalle memorie di massa dei DTCO) e/o impedendo il corretto funzionamento dell'applicazione TIS-Web.

TIS-Web® e DLD® sono marchi registrati del Gruppo Continental

Windows® è un marchio registrato di Microsoft® Corporation.

Microsoft Internet Explorer® e .NET Framework® sono marchi registrati di Microsoft® Corporation.

Google Chrome® è un marchio registrato di Google Inc.

Mozilla Firefox® è un marchio registrato di Mozilla Foundation

Microsoft SQL Server® e MSDE® sono marchi registrati di Microsoft® Corporation.

Crystal Report® è un marchio registrato di Business Object SA.

Acrobat Reader® è un marchio registrato di Acrobat Systems Incorporated.

In seguito, i marchi registrati di cui sopra vengono usati senza indicare i loro rispettivi proprietari.

© Continental Automotive Trading Italia Srl - Tutti i diritti sono riservati.

# **Indice**

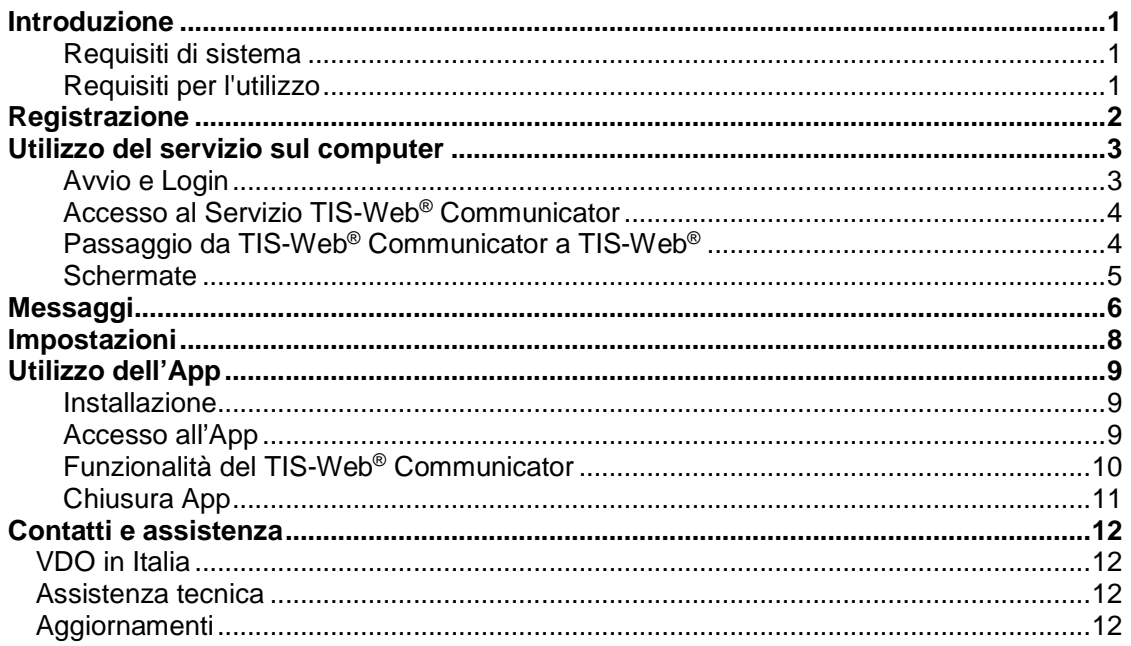

# **Introduzione**

TIS-Web® Communicator è il nuovo servizio di messaggistica di TIS-Web® , che consente di comunicare dal computer del gestore della flotta direttamente sullo Smartphone dei propri autisti.

# **Requisiti di sistema**

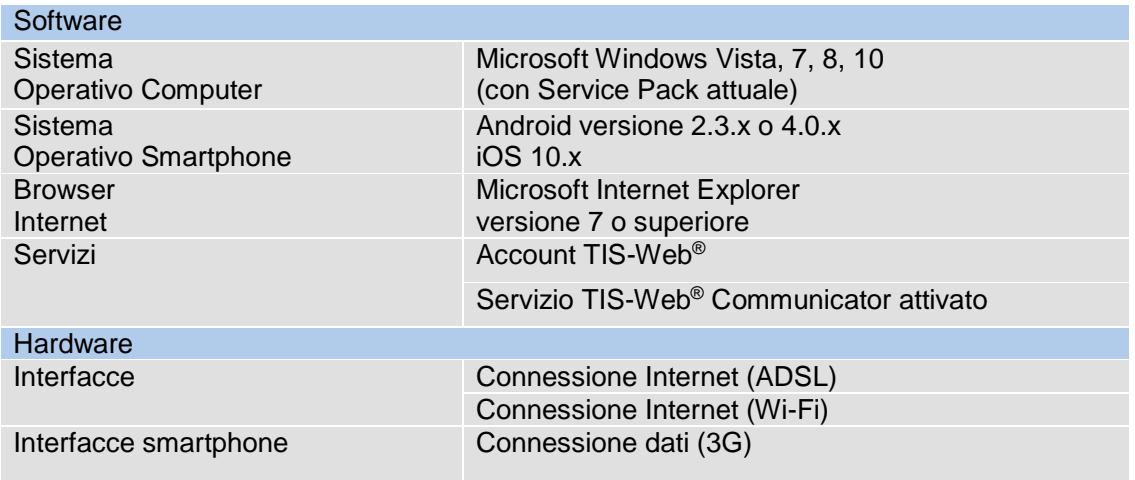

# **Requisiti per l'utilizzo**

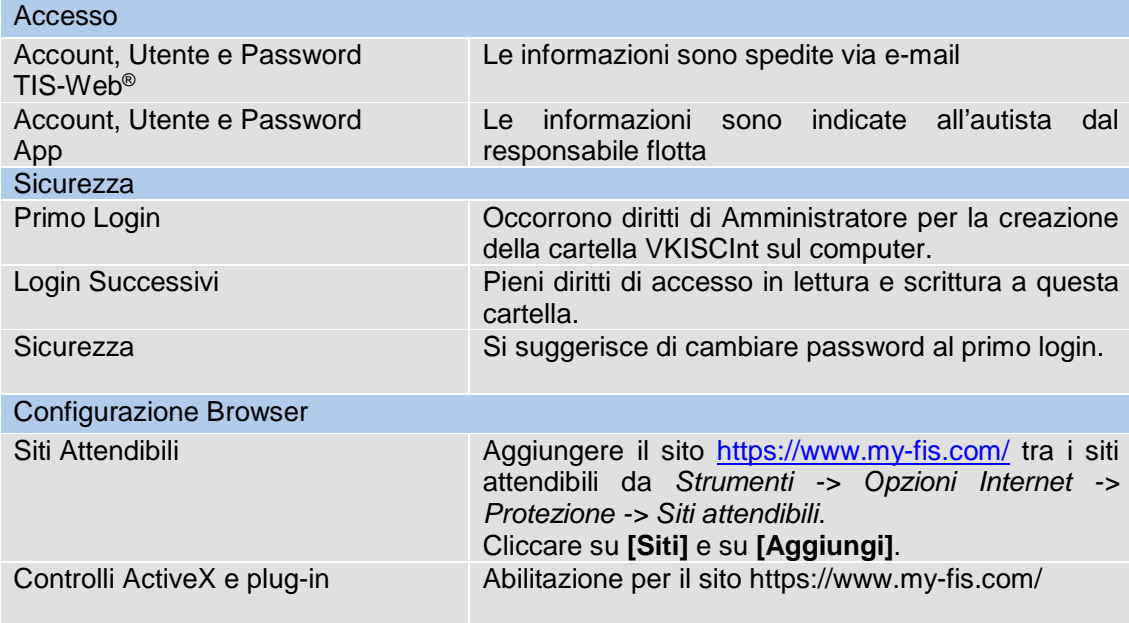

# **Registrazione**

Per accedere al Servizio TIS-Web® Communicator, è necessario disporre di un proprio account TIS-Web® .

Innanzitutto, in seguito alla registrazione dell'account TIS-Web® , occorre effettuare la registrazione gratuita sul sito:

#### www.extranetvdo.com

Qui, troverete la voce: "Registrazione TIS-Web® Communicator".

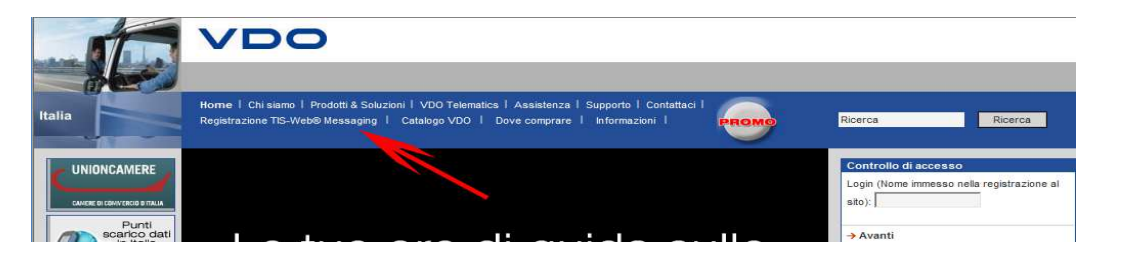

Una volta premuta, apparirà la pagina di registrazione dove basterà compilare l'apposito modulo posto a fondo pagina.

Riceverete un'**e-mail** all'indirizzo da voi segnalato in fase di registrazione, con riportato la conferma di avvenuta abilitazione.

# **Utilizzo del servizio sul computer**

# **Avvio e Login**

Il Servizio TIS-Web<sup>®</sup> Communicator è sempre e ovunque disponibile sul sito:

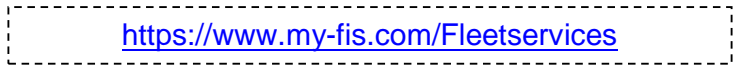

È sufficiente effettuare l'accesso con le proprie credenziali TIS-Web® . Con TIS-Web<sup>®</sup> non occorre installare nessun applicativo sul proprio computer. Inoltre il software è **sempre aggiornato** in modo automatico all'ultima versione.

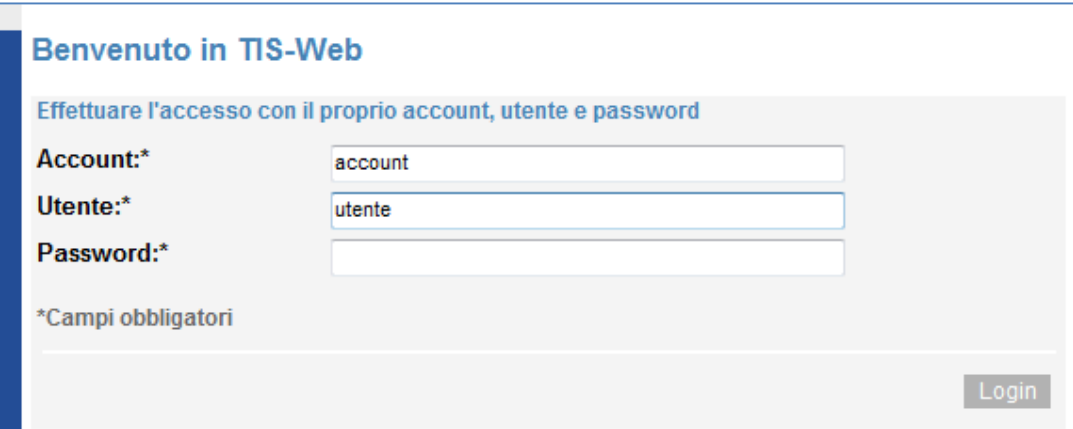

## **Accesso al Servizio TIS-Web® Communicator**

Per accedere al servizio, dopo aver inserito le credenziali, è possibile premere sul pulsante "TIS-Web® Communicator" nella Homepage.

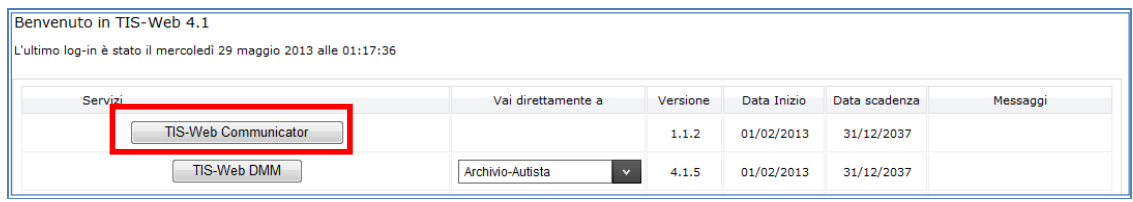

#### **Passaggio da TIS-Web® Communicator a TIS-Web®**

Nella sezione in alto a destra della pagina sono presenti, sia lato TIS-Web® che lato TIS-Web® Communicator, delle voci che permettono il log-out, la consultazione di un manuale in linea (in lingua inglese) e il passaggio da un servizio all'altro.

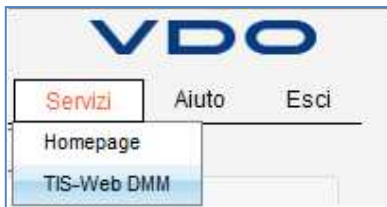

Tra le possibili selezioni, si potrà trovare:

- Servizi
	- o Homepage

Che permette il passaggio alla pagina di benvenuto

- o TIS-Web® DMM / TIS-Web® Communicator Permette il cambio da un servizio all'altro. Per il Communicator, questa voce si colora di rosso, nell'eventualità in cui si riceva un nuovo messaggio da uno degli autisti.
- Aiuto
	- o Aiuto

Apre una finestra in cui è possibile trovare tutti i significati delle diverse informazioni presenti in TIS-Web® .

o Cerca Aiuto

Apre una finestra in cui è possibile effettuare una ricerca delle diverse informazioni presenti in TIS-Web® .

o Registrazione Online

Apre in una nuova finestra, la pagina www.dtco.it

o Contattaci

Apre la finestra con tutti i riferimenti per potersi mettere in contatto direttamente con VDO.

• Esci

#### **Schermate**

Effettuato l'accesso a TIS-Web<sup>®</sup> Communicator, si presenterà la seguente schermata:

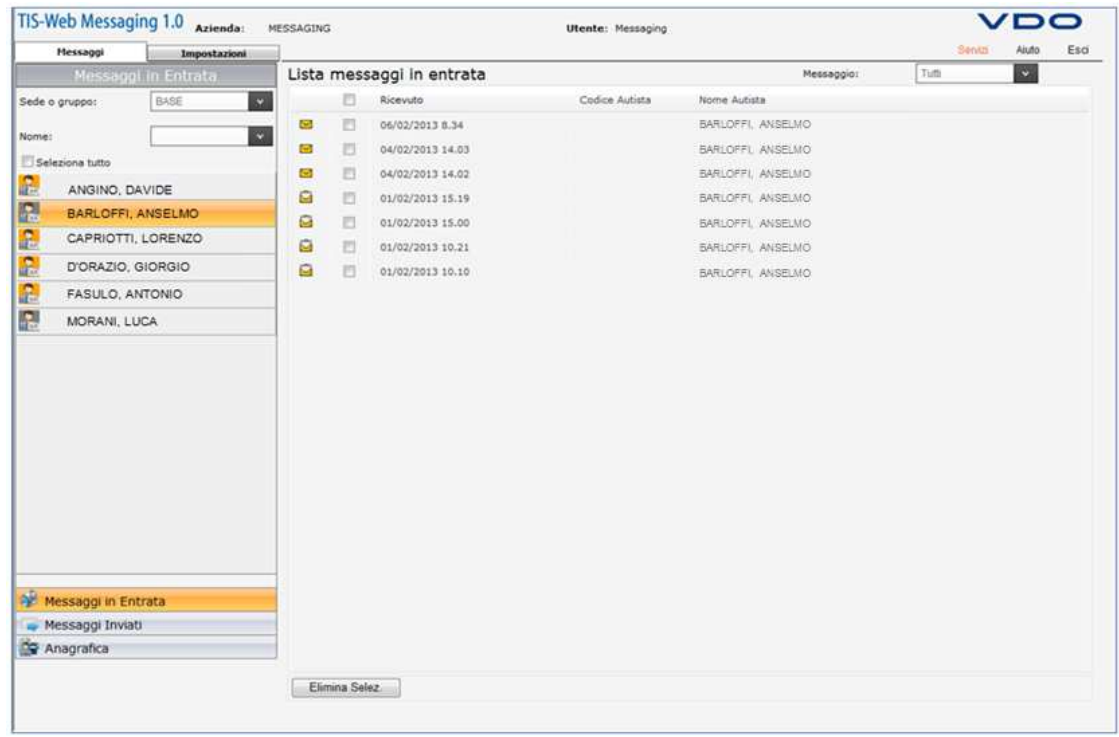

L'area superiore è divisa in 2 schede:

**Messaggi**: da cui è possibile verificare lo stato di tutti i messaggi sia in ingresso che in uscita.

**Impostazioni**: in cui è possibile decidere le caratteristiche con il quale i messaggi automatici devono essere impostati.

# **Messaggi**

La scheda **Messaggi** permette di effettuare l'invio, la ricezione e la lettura dei messaggi. In questa schermata troveremo 3 sezioni:

- Anagrafica
- Menu
- Corpo

Nella sezione Anagrafica è possibile consultare tutti i nominativi degli autisti presenti nel sistema e verificare lo stato del servizio Communicator.

Infatti, accanto ai nominativi sono presenti delle icone, che a seconda dello sfondo indicano se l'app è presente, attiva o non attiva, quindi:

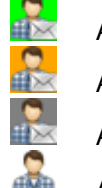

**App**<br> **App installata e log-in eseguito sullo smartphone** 

**App installata e log-in non eseguito sullo smartphone** 

App non installata ma autista abilitato

Autista non abilitato all'uso del Communicator

Nella sezione Menu invece, è possibile decidere la sezione da consultare. Tra le diverse scelte è possibile visualizzare:

- Anagrafica
- Messaggi in entrata
- Messaggi inviati

L'anagrafica è la sezione in cui è possibile, oltre a verificare la presenza degli autisti nel servizio, abilitare o meno un autista all'utilizzo della funzione Communicator.

Per poter iniziare a comunicare con il proprio autista è necessario:

- Selezionare l'autista desiderato
- Premere sul pulsante "Modifica"

A questo punto si visualizzerà la scheda anagrafica dell'autista e per procedere sarà necessario:

- Porre il flag sulla voce "Allow to use message app"
- Inserire un App Username (nome utente) consigliamo di utilizzare il nome o il cognome dell'autista (max. 20 caratteri alfanumerici)
- Inserire un Pin questo pin non deve necessariamente essere quello del telefonino (max 8 caratteri alfanumerici)
- Porre il flag sulla voce "Promemoria" per abilitare l'invio dei messaggi automatici.

Terminata la compilazione della scheda, basterà premere sul pulsante "Salva" per confermare le modifiche apportate.

Nei messaggi in entrata è possibile visualizzare le seguenti informazioni:

- Stato del messaggio
	- $\circ$   $\Box$  etto
	- o **⊠ No**n letto
- Giorno e ora dell'invio del messaggio
- Codice autista
- Cognome e nome dell'autista

In messaggi inviati si possono consultare tutti i messaggi precedentemente inviati agli autisti:

- Stato del messaggio
	- o Inviato
	- o **E** Ricevuto dall'autista
	- o **Messaggio fallito**
- Giorno e ora dell'invio del messaggio
- Codice autista
- Cognome e nome dell'autista
- Modalità invio messaggio
	- o Manuale
	- o Automatico

Per poter inviare un messaggio a uno degli autisti sarà necessario premere, con il tasto destro del mouse, sul nome presente nella lista sulla destra e selezionare la voce "Nuovo Messaggio".

In questo modo, si aprirà una finestra in cui sarà possibile scrivere il messaggio da inviare a uno o più autisti.

Per selezionare più autisti a cui mandare lo stesso messaggio basterà premere sull'icona

blu con la freccia ( $\bigcirc$ ) presente in alto a destra nella finestra e selezionare tutti gli autisti desiderati.

Il messaggio può contenere un numero massimo di 1000 caratteri alfanumerici.

Una finestra pop-up confermerà il corretto invio del messaggio. Per proseguire basterà premere su "OK".

Per poter eliminare i messaggi, sia in ingresso che in uscita, basterà selezionare il messaggio grazie all'apposito flag, e premere sul pulsante "Elimina Selez.".

Alla domanda "Vuoi eliminare il messaggio selezionato?", confermando con "OK" il messaggio sarà cancellato.

# **Impostazioni**

La sezione **Impostazioni** è la scheda in cui è possibile impostare come e quando i messaggi di promemoria saranno inviati in automatico.

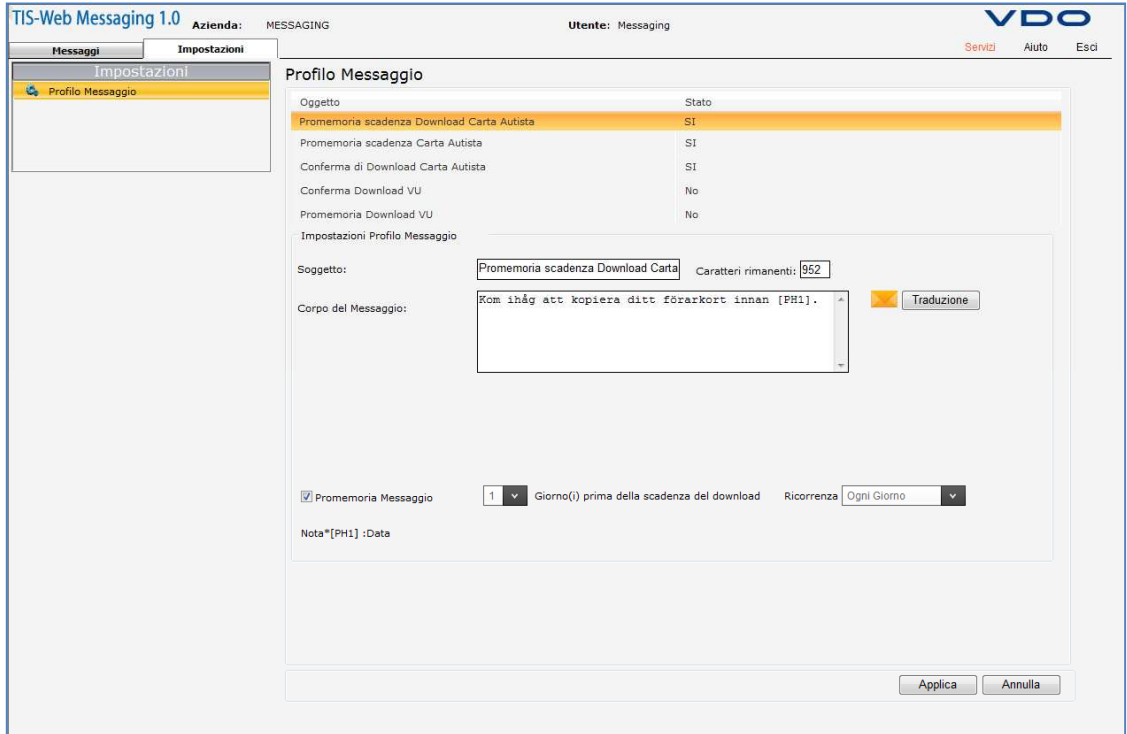

Nel profilo dei messaggi saranno presenti 5 modelli pre-impostati di messaggi automatici da inviare all'autista.

Tra questi possiamo trovare:

- Promemoria scadenza Download Carta Autista
- Promemoria scadenza Carta Autista
- Conferma di Download Carta Autista
- Conferma Download VU
- Promemoria Download VU

Per ogni tipologia di messaggio, è possibile decidere:

- L'oggetto identificativo del messaggio
- Il testo indicato nel messaggio\*
- L'inizio del promemoria (da quanti giorni prima iniziare ad inviare i promemoria, valore numerico da 1 a 99)
- La ricorrenza del messaggio
	- o Ogni giorno
	- o Ogni due giorni
	- o Ogni tre giorni
	- o Ogni sette giorni

Premendo "Applica" le impostazioni saranno salvate.

\*Per i messaggi pre-impostati è possibile utilizzare delle traduzioni automatiche del messaggio e settare una lingua di default per tutti i messaggi. Tutte queste traduzioni sono possibili premendo il pulsante "Traduzione".

**VDO 8** 

# **Utilizzo dell'App**

#### **Installazione**

Per poter installare correttamente l'App "TIS-Web Fleet" sul proprio smartphone è possibile eseguire l'installazione da Google Store:

- Attivare la connessione Wi-Fi o Dati dello Smartphone
- Accedere al **Coogle play**
- Premere sulla lente d'ingrandimento (pulsante "cerca")
- Digitare "TIS-Web" e premere nuovamente sulla lente
- Sarà così visualizzata l'app di VDO identificabile dall'icona:

Premendo sull'icona si visualizzerà la scheda relativa all'app dove sarà possibile leggere le diverse funzionalità, e facendo click sul pulsante "Installa" sarà avviata l'installazione dell'app.

TIS<br>Web

Per procedere basterà accettare le condizioni contrattuali previste.

Nel giro di pochi secondi, l'installazione terminerà. Nel caso di buona riuscita, sul vostro smartphone potrete trovare la relativa icona.

#### **Accesso all'App**

Per poter utilizzare l'applicazione "TIS-Web Fleet", dopo aver effettuato l'installazione, sarà necessario abilitare la connessione Wi-Fi o Dati dello smartphone e reperire dal proprio referente in azienda le credenziali d'accesso.

Infatti, avviando l'applicazione, come prima schermata si presenta una sezione in cui è necessario inserire le credenziali:

- Account nome dell'account TIS-Web<sup>®</sup>
- Username nome utente assegnato all'autista in anagrafica
- Password pin assegnato all'autista in anagrafica

#### **Attenzione:**

Queste credenziali non sono uguali per tutti gli autisti e non tutte corrispondono alle credenziali del servizio TIS-Web® , solo il nome dell'account corrisponde.

Per semplificare l'utilizzo dell'applicazione, ricordiamo che è consigliabile che l'username sia il nome o il cognome dell'autista.

Inserite le credenziali e premendo sul pulsante blu "Login" proseguirà l'accesso all'applicazione mostrando il contratto di licenza che sarà necessario sottoscrivere per poter proseguire.

## **Funzionalità del TIS-Web® Communicator**

Nel menu principale dell'applicazione "TIS-Web Fleet" è possibile trovare diverse funzionalità delle quali però molte sono utilizzabili sono se si è in possesso del dispositivo Bluetooth SmartLink.

Tra le diverse funzionalità:

- Communicator
- VDO Counter
- Controllo Remoto
- Calendario
- Servizio

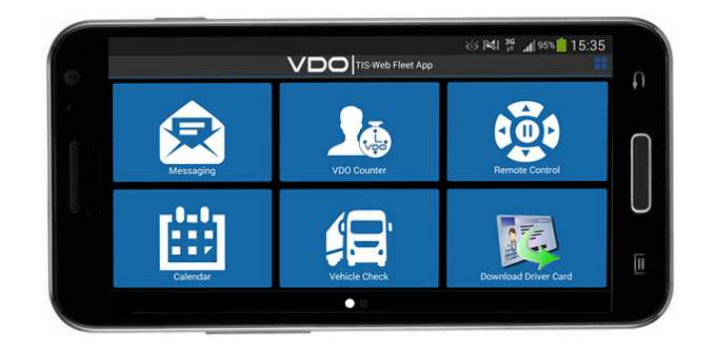

Una volta selezionata la sezione Communicator, apparirà una schermata che permetterà la comunicazione con la propria azienda.

Le possibili funzionalità sono:

- Nuovo Messaggio
- Inbox
- **Inviati**

Solo premendo il tasto menu posto (generalmente) in basso a sinistra dello smartphone sarà possibile visualizzare anche il pulsante Impostazioni.

Premendo il pulsante Nuovo messaggio si visualizza la schermata che permette la creazione del nuovo messaggio da inviare alla sede.

Ogni nuovo messaggio ha la possibilità di contenere fino a 1000 caratteri alfanumerici. Terminata la composizione del messaggio, premendo il pulsante "Invia" il messaggio sarà spedito utilizzando la connessione Internet.

Un pop-up sullo schermo dello smartphone informerà del corretto invio del messaggio.

Nella sezione inviati si potrà tenere traccia dei diversi messaggi che dalla app sono stati inviati all'azienda e, selezionando il messaggio stesso, sarà possibile rileggerlo.

Nella sezione *inbox* si potrà tenere traccia dei diversi messaggi che dall'azienda sono stati inviati allo smartphone e, selezionando il messaggio stesso, sarà possibile rileggerlo.

Utilizzando il tasto menu, in entrambe le sezioni, saranno visualizzate diverse funzioni dedicate alla cancellazione dei messaggi archiviati.

Tramite le apposite voci:

- Seleziona tutto
- Sel. Multipla

sarà possibile procedere con l'eliminazione di uno o più messaggi inviati/ricevuti durante l'utilizzo del servizio.

La sezione impostazioni permette invece di indicare i periodi di tempo per il quale i messaggi in entrata e quelli inviati restano archiviati sullo smartphone.

Di default il valore impostato è di 30 giorni, tuttavia è possibile modificare questo valore decidendo un numero di giorni compreso tra 10 e 100 procedendo di 10 giorni alla volta (10, 20, 30,…, 100).

Una volta impostate le modifiche desiderate, premendo sul pulsante salva si procederà con il salvataggio delle stesse.

Con annulla si ritornerà alla precedente schermata senza apportare modifiche alla configurazione.

## **Chiusura App**

Per poter chiudere correttamente l'applicazione, nella sezione principale basterà premere sul tasto menu dello smartphone e cliccare il pulsante "Esci". In questo modo:

- Sul TIS-Web® Communicator dell'azienda L'icona diventerà grigia ma sarà possibile continuare a inviare messaggi all'autista
- Sullo smartphone Non sarà più possibile ricevere i messaggi che tuttavia saranno recapitati non appena si provvederà ad aprire nuovamente l'app.

# **Contatti e assistenza**

#### **VDO in Italia**

**Continental Automotive Trading Italia Srl**  Via G. Matteotti, 62 20092 Cinisello Balsamo (MI) Sito web: www.fleet.vdo.it

You  $\mathbf{f}$  $\boxed{c}$ in Social **Tube** 

#### **Assistenza tecnica**

Telefono 02 35680.452 E-mail Risposte a domande frequenti (FAQ) www.fleet.vdo.it/supporto-tis-web assistenza@vdo.it

#### **Aggiornamenti**

La piattaforma è sempre aggiornata all'ultima versione disponibile in modo automatico e gratuito.